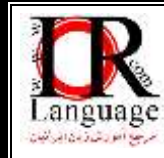

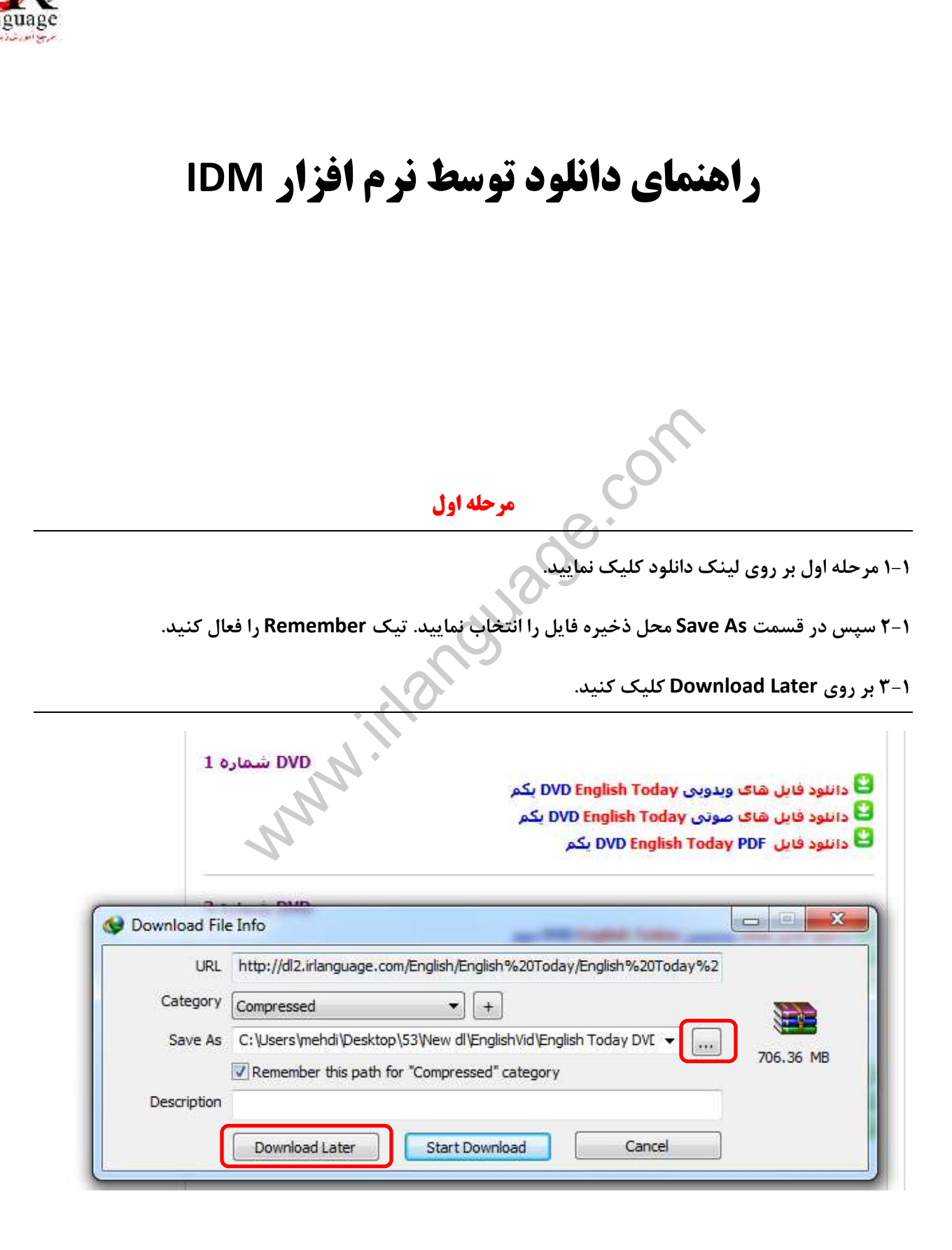

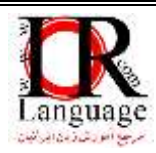

**مرحله دوم** 

 **2-1 با کلیک بر روی عالمت + نام جذیذی برای لیست دانلود خود انتخاب کنیذ.**

**بر روی گسینه 2-2 OK کلیک کنیذ.** 

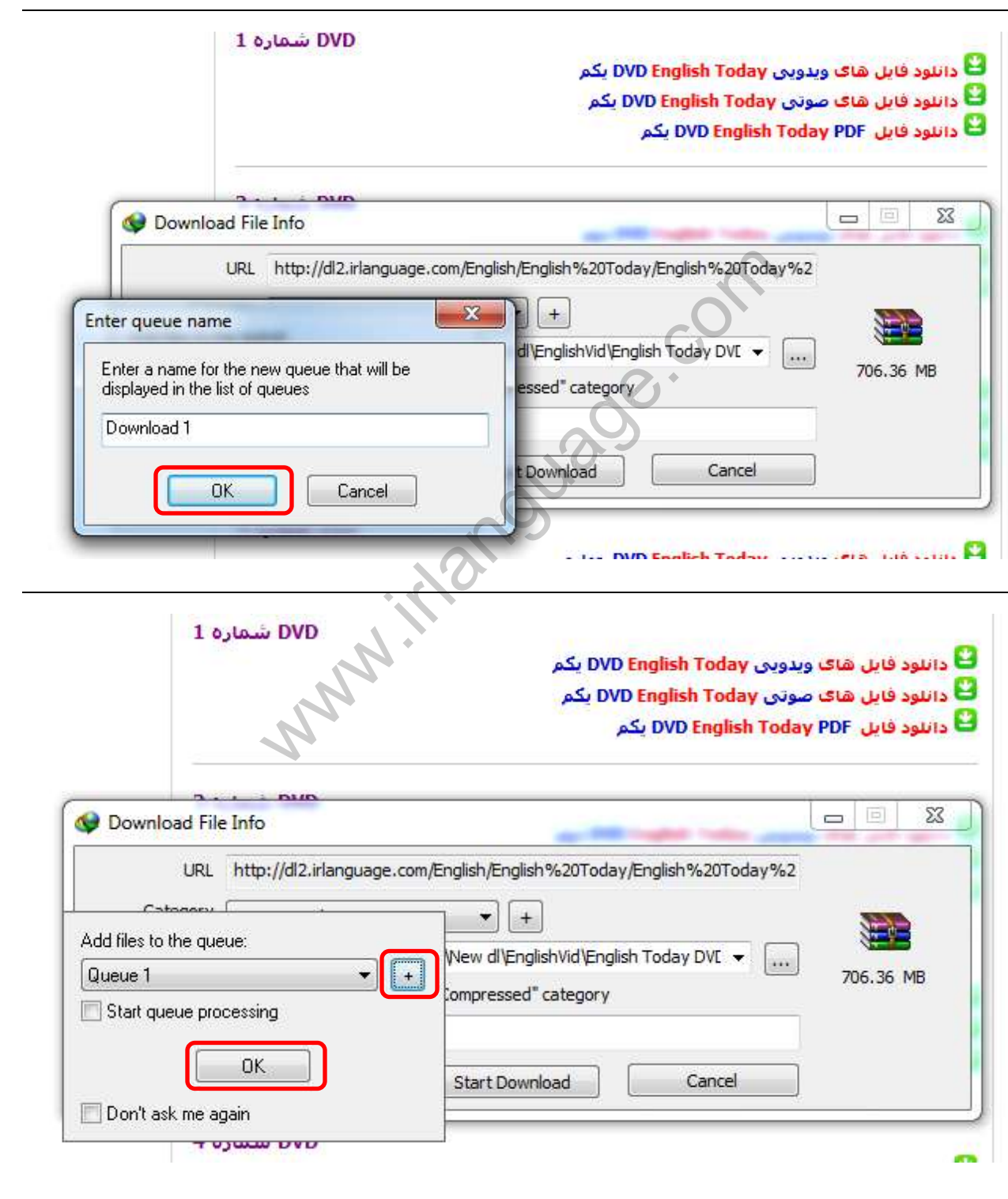

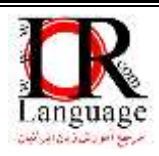

 **سوم مرحله**

 **3-1 در فحه ایجاد شذه می توانیذ تنظیمات را اعمال کنیذ.**

**در بخش 3-2- queue the in file تعذاد فایل های در همسمان را به تغییر دهیذ. 1** 

**از منوی باالی 3-3 queue Start نام صفی را که تعریف نموده ایذ، انتخاب کنیذ و دانلود را Start کنیذ.** 

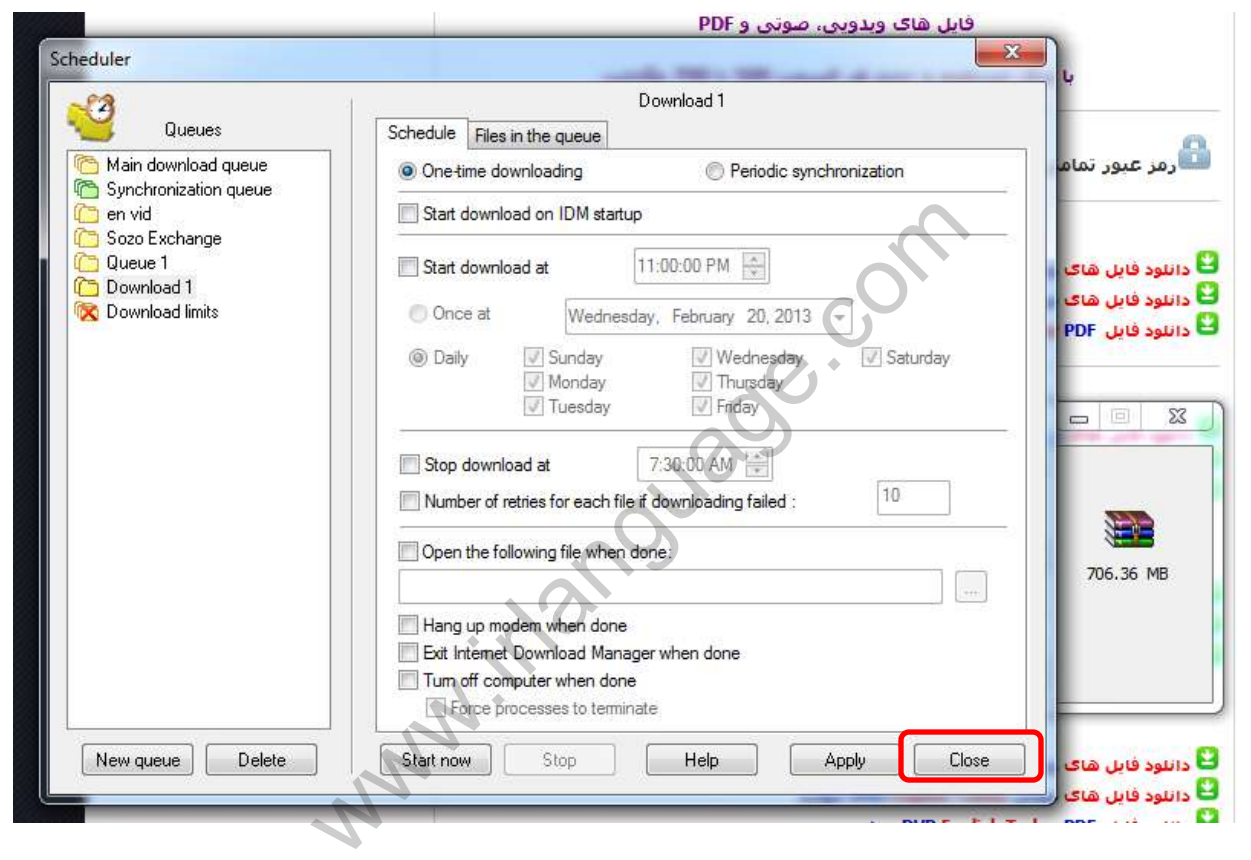

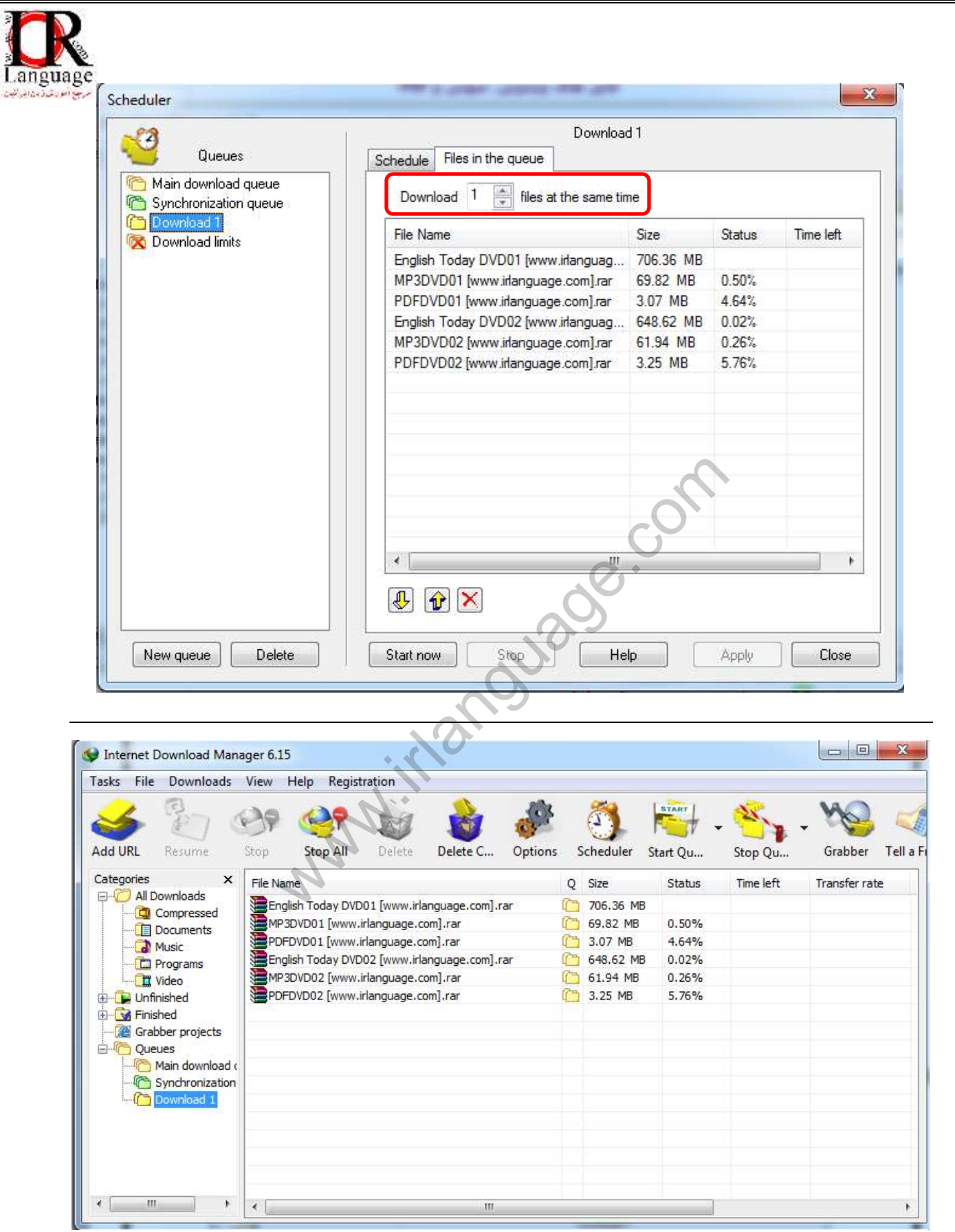

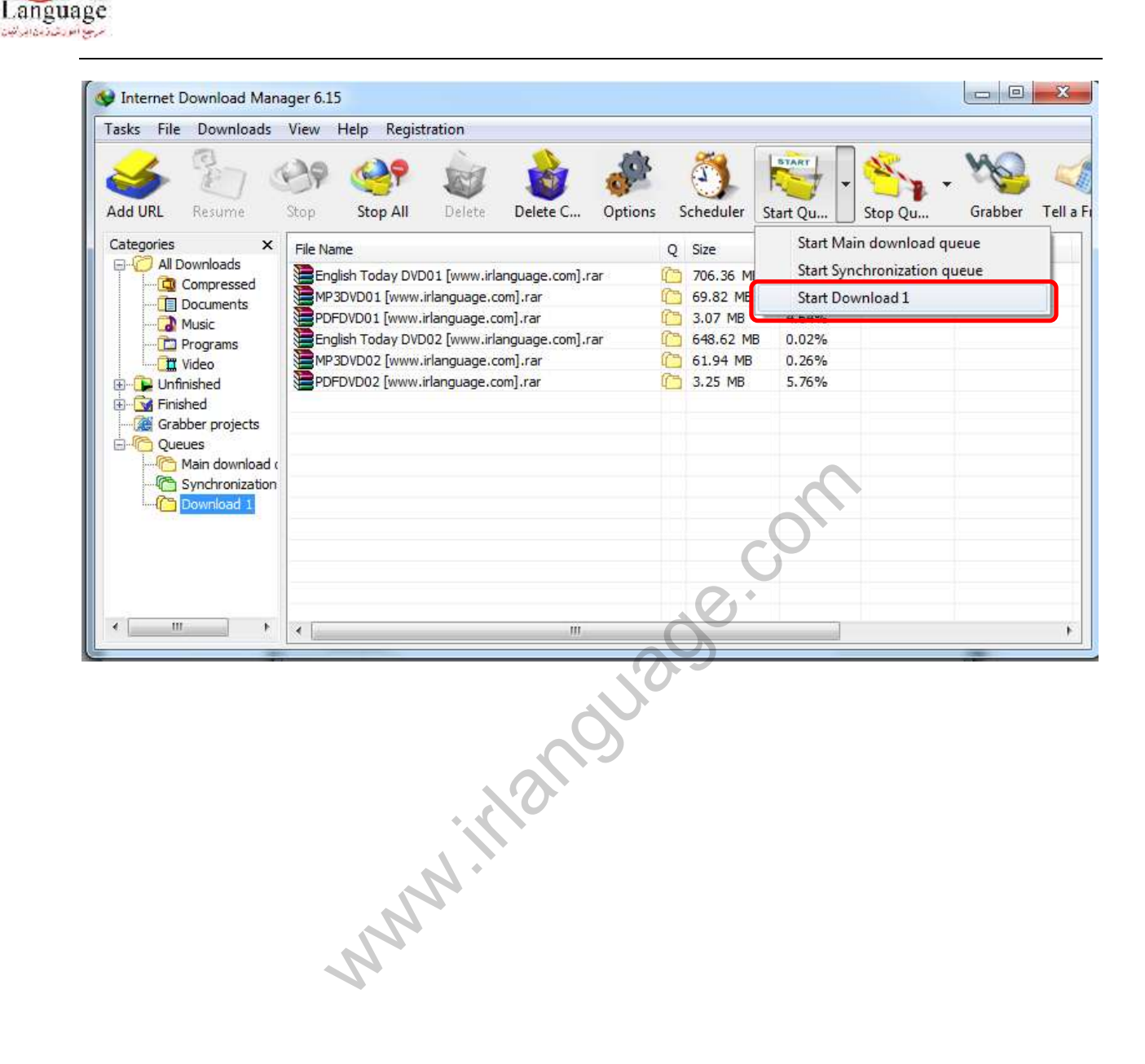